This **Supplier Quick Guide** shows you how to...

# DO ORDER CONFIRMATION THROUGH CSV UPLOAD

...in 4 simple steps

Log in to SAP Ariba

Download a CSV file template

Fill out the CSV file template

Upload the csv file to SAP Ariba

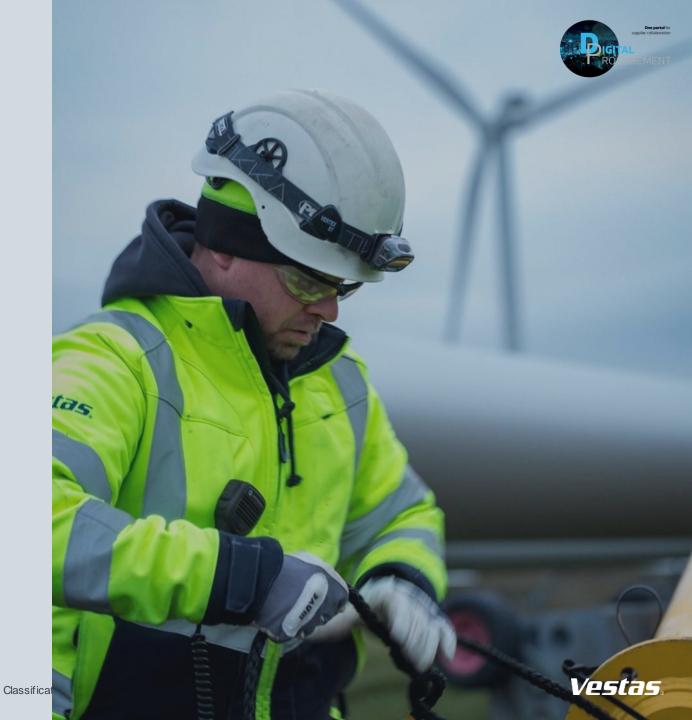

## 1. LOG IN TO ARIBA

### Step-by-step -

- 1. Go to the Ariba Portal by using the below link: supplier.ariba.com.
- 2. Enter your **User name and Password.**
- 3. Click on 'Login'.

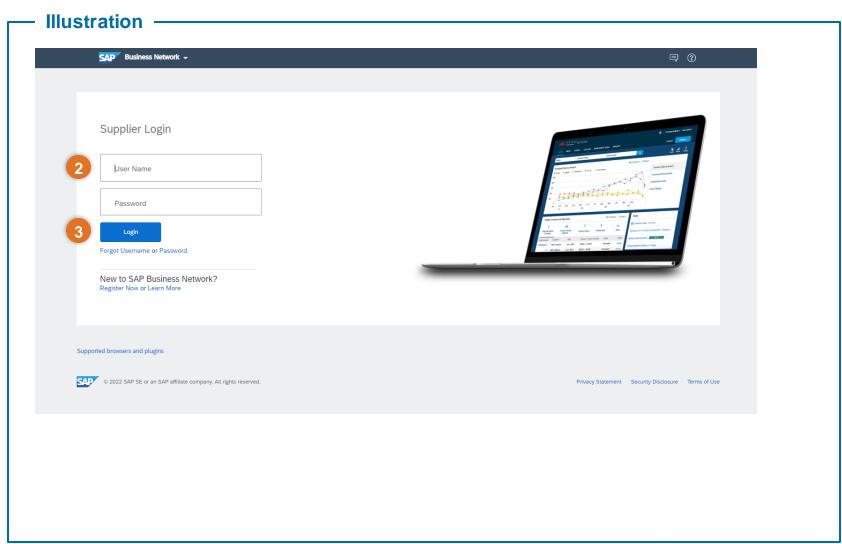

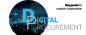

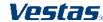

## DOWNLOAD AN CSV FILE TEMPLATE

### Step-by-step

- 1. Open the menu (three dots) in the top right corner of the home screen.
- Select 'Templates' under CSV Download
- 3. Select 'Order Confirmation'.
- Click 'Download'

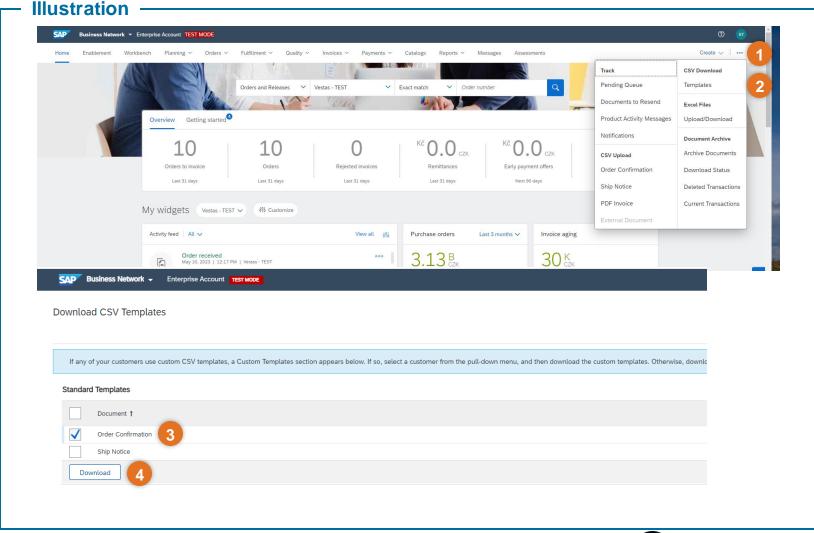

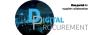

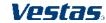

## FILL OUT THE CSV FILE TEMPLATE

### Step-by-step

1. Fill out **all required fields** in the csv file.

### Required fields:

- Order Number (Column A)
- Item Quantity (Column B)
- Item Type (Column C)
- Item Quantity (Column K)
- Item Unit Of Measure (Column P)
- Item Delivery Date (Column Q)

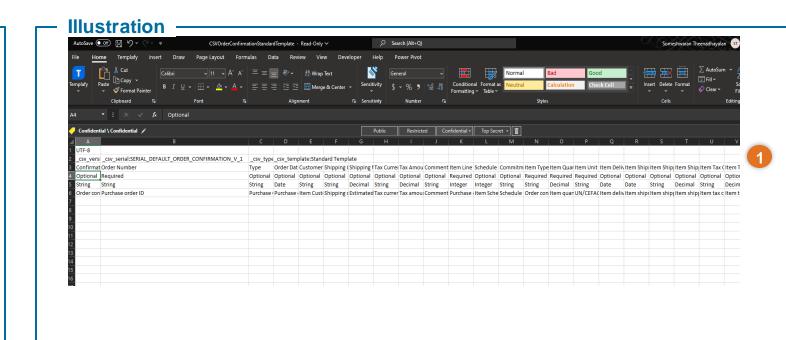

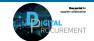

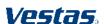

## **UPLOAD THE CSV FILE TEMPLATE TO SAP ARIBA 1/2**

### Step-by-step

- Click on Order Confirmation tab under CSV Upload.
- 2. Choose file from your device.
- Click on Import CSV Order Confirmation and upload the document.
  If you experience an error during the upload, go to the next slide to see actions.

**Note**: Do not change the Column or slide and please follow the format provided in the CSV file's fields.

#### Illustration

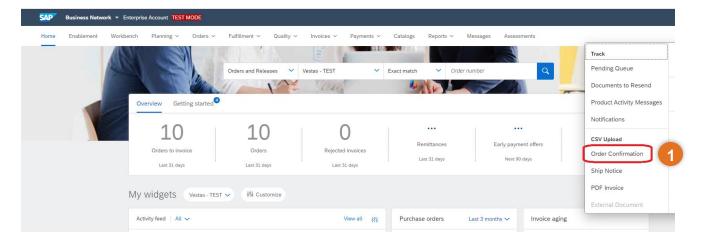

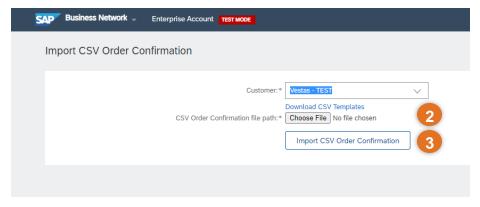

Classification: Public

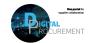

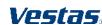

## **UPLOAD THE CSV FILE TO SAP ARIBA 2/2**

### Step-by-step

When you are uploading the CSV file, you can experience either a successful upload message or an error in the upload message.

> 1a. If the status says 'CSV Order Confirmation has been successfully imported'your upload was successful.

1b. If you get an upload error, please look at the description of the error, correct it in your CSV file and re-upload the CSV file once again.

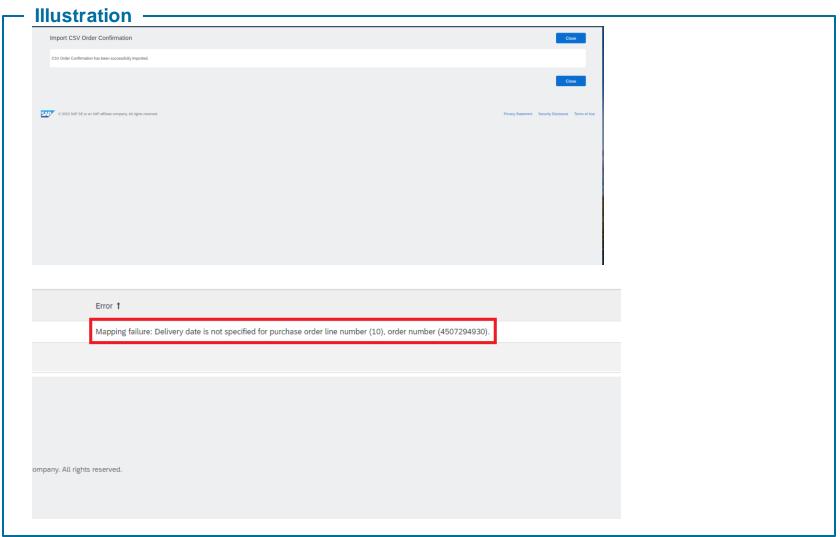

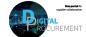

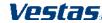

## **NEED HELP?**

Support is available!

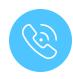

For **questions or technical support** please contact the <u>Vestas SSC Ariba team</u>

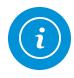

For **information and further Quick Guides** from the Digital Procurement program in Vestas, visit our <u>website</u>

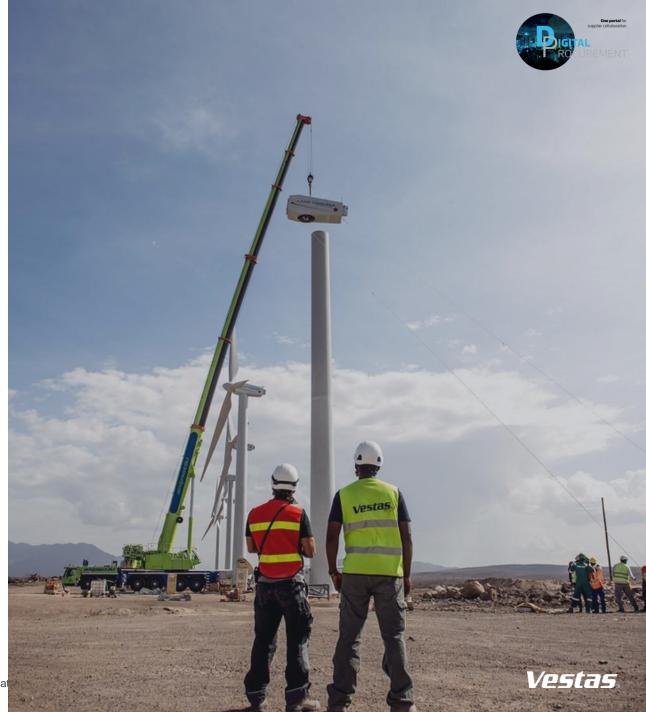